## Information manual

This guide is intended for devices enrolled in Intune/Autopilot. You can check this by clicking the start button and immediately start typing the following, "access work or school" and pressing enter.

| acces work or school                                                                   |              |
|----------------------------------------------------------------------------------------|--------------|
| On this window you can check whether your device is connected<br>Access work or school | to Azure AD. |

| means | Get access to resources like email, apps, and the network. Connecting<br>means your work or school might control some things on this device,<br>such as which settings you can change. For specific info about this, ask<br>them. |  |  |
|-------|----------------------------------------------------------------------------------------------------|--|--|
| +     | Connect                                                                                                    |  |  |
|       | Connected to UGent's Azure AD                                                                                                    |  |  |

**Please note**, to add the Ricoh printer to your device via this manual, a connection to the UGent network is required.

## Ricoh printers on a UGent device

The easiest way to add a Ricoh follow me queue to your computer is via "Company Portal", you can find this application in your start menu.

|  | Company Portal |
|--|----------------|
|  | New            |

In this application you will see the category "Apps" on the left, if you click on this you can see all available applications.

## Ξ Apps

For the Ricoh printer, we are looking for the application called "Ricoh Printer".

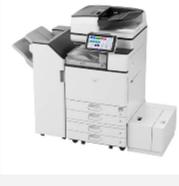

Ricoh Printer UGent

. . .

Install

Click on this application and then click on the "install" button on the top right to add the printer to your device.

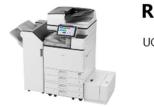

**Ricoh Printer** 

UGent

This will now download and run a script to add the Ricoh printer.

Please note, you must be connected to the UGent network.